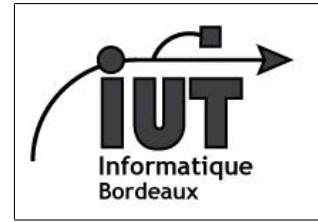

IUT - Departement Informatique

Android - 2014-2015

Android TD2

2eme séance - Cycle de vie

## 1 Découverte du cycle de vie et gestion des événements

Le but de cet exercice est de vous faire découvrir manuellement le cycle de vie d'une activité, et de comprendre le fonctionnement de la console LogCat. L'application développée dans cette section sera également utilisée dans la section suivante.

- 1. Créez un nouveau projet CycleVie
	- (a) Lancez l'assistant de nouveau projet Android (New Project).
	- (b) Nommez le projet CycleVie, puis faîtes Next jusqu'à la fin de l'assistant, et enfin Finish. Vous choisirez comme SDK minimum l'API 16 (Jelly Bean) et Blank Activity lorsque cela est proposé.
	- (c) Vous disposez maintenant d'une application avec une activité de base.
- 2. Ajouter à la classe MyActivity une variable TAG de type String, valant "AppelCV" (CV=Cycle de Vie). Nous l'utiliserons pour identifier nos messages parmi les autres messages de log.
- 3. Redéfinissez les méthodes évènementielles afin de capturer les changements d'états de l'activité :
	- (a) Code -> Override Methods
	- (b) Sélectionnez les méthodes onDestroy, onPause, onRestart, onRestoreInstanceState, onResume, onSaveInstanceState, onStart, onStop.
- 4. Pour chacune des méthodes redénies, écrivez une trace dans le journal d'évènements (avant d'appeler la méthode parente) :
	- (a) Log.e(TAG, "onDestroy") ; Remplacez onDestroy par le nom de la méthode en cours
- 5. Filtrage des évènements. La console LogCat affiche les évènements de différentes sources (identifiées par un tag). Il est possible de ne visualiser que ceux qui nous intéressent :
	- (a) Après avoir lancé l'application, sélectionnez la perspective LogCat dans Android Studio.
	- (b) Saisissez "AppelCV" dans le champs de recherche. De cette façon, seuls les évènements avec notre tag seront visibles
- 6. Analysez l'ordre d'appel des fonctions redéfinies en fonction des actions effectuées sur la machine :
	- (a) Effectuez différentes actions (ouvrir l'application, la mettre en fond pour en lancer une autre, la quitter, changer l'orientation de l'écran, attendre l'apparition de l'écran de veille ...).
	- (b) Vérifiez les évènements à partir des Logs affichés dans la console Logcat.
	- (c) À partir de vos observations, retracez le cycle de vie d'une activité Android. Vous allez pouvoir le vérifier dans la section suivante.

## 2 Gérer le cycle de vie d'une application

Vous venez de découvrir que le cycle de vie d'une application Android est particulièrement complexe. Il faut comprendre et gérer ce cycle pour avoir des applications fonctionnelles qui ne perdent pas d'informations au fil des évènements. Dans cette section, vous allez apprendre à prendre en compte les changements d'état des activités.

- 1. Création du projet. Rendez-vous sur la page [http://developer.android.com/training/basics/](http://developer.android.com/training/basics/activity-lifecycle/) [activity-lifecycle/](http://developer.android.com/training/basics/activity-lifecycle/) et cliquez sur Starting an Activity. Le but de la leçon est d'expliquer comment fonctionne ce cycle de vie et le prendre en compte dans le développement des applications. Nous allons suivre cette leçon pas à pas en s'assurant que l'on a bien compris les concepts importants au fur et à mesure. Nous vous invitons donc à revenir à cette feuille de TD à chaque fois que vous atteignez un bas de la page du tutoriel en ligne afin de faire le point et appliquer ce qui a été vu dans l'application développée précédemment.
	- ⇒ Une fois en bas de page, vous devez avoir pris connaissance des points suivants :
- (a) Une activité peut évoluer suivant diérents états principaux : Resumed (l'activité est au premier plan, l'utilisateur peut interagir avec) , Paused (l'activité est partiellement masquée par une autre activité et ne peut pas recevoir d'informations de l'utilisateur ou exécuter du code), Stopped (l'activité n'est pas visible par l'utilisateur). Il existe des états temporaire dans lesquels l'activité ne reste qu'une fraction de temps (Created, Started).
- (b) L'activité principale (celle qui est executée au lancement) d'une application doit être dénie dans une balise <intent-filter> en incluant l'action MAIN et la catégorie LAUNCHER :

```
...
< activity android: name=". MyActivity" android: label="@string/app_name">
     < intent - filter >
         < action android : name =" android . intent . action . MAIN " / >
         < category android : name = " android . intent . category . LAUNCHER " / >
     </ intent - filter >
</ activity >
  ...
```
- (c) La méthode onCreate() est appelée à la création de l'activité. Vous devez y mettre le code qui ne doit être exécuté qu'une fois dans l'application (création de l'interface, instantiation de variables, ...).
- (d) La méthode onDestroy() est le dernier callback de l'activité avant qu'elle ne soit supprimée de la mémoire. Elle est appelée après onPause, puis onStop. Cependant, le système n'est pas obligé de l'appeler. Il n'y a donc aucune garantie qu'elle le sera !
- (e) La chaîne d'événements/état est la suivante (vous pouvez comparer avec ce que vous avez obtenu en première section) :

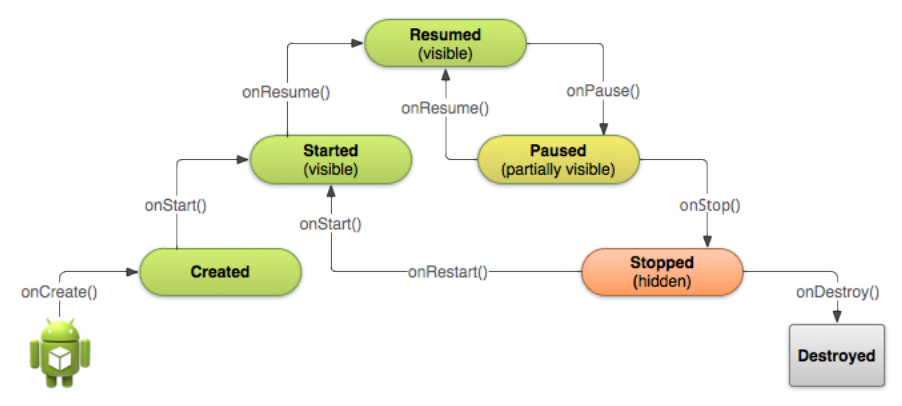

- 2. Modifiez l'application de la première section pour ajouter un formulaire simple demandant le nom et le prénom (l'identifiant des deux champs texte doit être nom et prenom)<sup>[1](#page-1-0)</sup>
	- (a) Ouvrez le fichier  $res/layout/activity_my.xml$
	- (b) Modiez le de façon à ajouter un formulaire demandant le nom et prénom d'une personne. Layout avec LinearLayout, orientation des layouts avec android:orientation="horizontal" et android:orientation="vertical", utilisation de Textview et EditText.
- Rendez-vous à la page suivante de la leçon.
- 3. Gestion des états Paused and Resumed

 $\Rightarrow$  Une fois en bas de page, vous devez avoir pris connaissance des points suivants :

- (a) Le système appelle la méthode onPause() de votre activité dès quelle n'est plus pleinement visible. La méthode est également appelée avant que l'utilisateur ne quitte l'activité.
- (b) Il faut libérer les ressources qui ne sont pas utilisées (capteurs, algorithmes couteux en batterie, . . .) ou stopper temporairement certaines actions (animation, lecture vidéo,...)
- (c) Le temps d'exécution de onPause() doit être relativement court. Les opérations couteuses doivent être retardées à onStop().
- (d) Le système appelle la méthode onResume() lorsque l'utilisateur revient sur l'activité.

4. Après avoir rempli le formulaire, analysez les évènements et le visuel lorsque vous effectuez les actions suivantes :

<span id="page-1-0"></span><sup>1.</sup> Si besoin, un modèle est fourni en annexe

- (a) Que ce passe-t-il lorsque vous changez l'orientation du matériel ? [2](#page-2-0)
- (b) Lorsque vous affichez le menu de configuration de la machine?
- Rendez-vous à la page suivante de la leçon.
- 5. Gestion de l'arrêt et du redémarrage d'une activité
	- $\Rightarrow$  Une fois en bas de page, vous devez avoir pris connaissance des points suivants :
	- (a) La méthode onStop() est appelée lorsque l'activité n'est plus visible du tout. La méthode onRestart() est ensuite appelée lorsque l'activité est à nouveau affichée.
	- (b) Lorsqu'une activité est stoppée, le système peut la détruire à tout moment pour libérer la mémoire.
	- (c) onStop() est appelé après onPause() et sert à effectuer les opérations de libération les plus lentes.
	- (d) De base, le système sauvegarde automatiquement les informations de la plupart des objets de type View [3](#page-2-1)
- 6. Analyse sur notre application :
	- (a) Mêmes questions que précédemment (changement d'orientation, analyse, . . .) lorsque vous commentez l'appel super.onRestoreInstanceState(savedInstanceState) dans onRestoreInstanceState
	- (b) Comment expliquez vous ce changements ?
	- (c) Afin de visualiser la pile d'appel des méthodes, modifiez l'appel de log dans onSaveInstanceState par

Log. e (TAG, "onSaveInstance<sub>L</sub>" + Log. getStackTraceString (new Exception ()));

- (d) Relancez l'application et changez l'orientation. Au vu de ce qui s'affiche à l'écran à quel moment est appelé onSaveInstanceState() ?
- (e) Par analogie, où doit être appelé onRestoreInstanceState? Vérifiez le en modifiant son appel à Log.
- Rendez-vous à la page suivante de la leçon.
- 7. Recréer une activité ⇒ Une fois en bas de page, vous devez avoir pris connaissance des points suivants :
	- (a) Il est nécessaire de fournir un identifiant à chaque View pour permettre au système de sauvegarder automatiquement son état.
	- (b) Il est nécessaire de sauvegarder manuellement les autres informations lors de l'invocation de onSaveInstanceState() au travers d'un objet de type Bundle [\(http://developer.android.com/reference/android/os/Bundle.](http://developer.android.com/reference/android/os/Bundle.html) [html\)](http://developer.android.com/reference/android/os/Bundle.html).
	- (c) La restauration se fait à l'appel de la méthode onRestoreInstanceState().

Nous allons modifier l'activité de telle façon à ce qu'il soit nécessaire d'effectuer la sauvegarde de certaines données. L'activité va contenir un bouton et un compteur. À chaque fois que l'on appuye sur le bouton, le compteur est incrémenté.

(a) Ajouter dans activity\_my.xml une nouvelle ligne avec un bouton (Button) d'identifiant bouton et un champs texte (TextView) d'identifiant compteur.

```
< LinearLayout
    android : layout_width = " wrap_content "
    android : layout_height = " wrap_content "
    android : orientation = " horizontal " >
    \langleButton android: id="@+id/bouton" />
    \leTextView android: id="@+id/compteur" android: text="0" />
</ LinearLayout >
```
- (b) Ajoutez à la classe MyActivity une variable mCompteur de type int et initialisez la à 0 dans onCreate().
- (c) Toujours dans onCreate(), ajoutez un gestionnaire sur le clic du bouton afin d'incrémenter mCompteur et d'afficher la valeur dans compteur.

<span id="page-2-0"></span><sup>2.</sup> [CTRL]+F12 avec l'émulateur

<span id="page-2-1"></span><sup>3.</sup> C'est pour cette raison que le contenu des formulaires était conservé dans la question précédente

```
bouton = (Button) findViewById(R.id.bouton);compteur = (TextView) findViewById(R.id.compteur);
bouton . setOnClickListener ( new View . OnClickListener () {
    @Override
    public void onClick (View v) {
        mCompteur ++;
         compteur . setText ( " * " + mCompteur + " * " ) ;
    }
  }) ;
```
(d) Lancer l'application. Cliquez plusieurs fois sur le bouton.

(e) Changez l'orientation du matériel. Que ce passe-t-il ?

Il est donc nécessaire de mettre en place une sauvegarde du compteur ;

- (a) Sauvegardez la valeur de mCompteur dans la méthode onSaveInstanceState() (indice, regardez la documentation de Bundle).
- (b) Restaurez la valeur de mCompteur (et de l'interface graphique) dans onRestoreInstanceState().

## A activity\_my.xml

```
< LinearLayout xmlns : android = " http :// schemas . android . com / apk / res / android "
    xmlns : tools =" http :// schemas . android . com / tools "
    android : layout_width = " fill_parent "
    android : layout_height = " fill_parent "
    android : orientation = " vertical "
    tools : context = " . MyActivity " >
    < LinearLayout
         android : layout_width = " wrap_content "
         android : layout_height = " wrap_content "
         android : orientation = " horizontal " >
         < TextView
              android : layout_width = " wrap_content "
              android : layout_height = " wrap_content "
              android: text = "Nom" />
         < EditText
              android: id="@+id/nom"
              android : layout_width = " wrap_content "
              android : layout_height = " wrap_content "
              android: hint = "Votre<sub>u</sub>nom" />
    </ LinearLayout >
    < LinearLayout
         android : layout_width = " wrap_content "
         android : layout_height = " wrap_content "
         android : orientation = " horizontal " >
         < TextView
              android : layout_width = " wrap_content "
              android : layout_height = " wrap_content "
              android: text = "Prénom" />
         < EditText
              android: id="@+id/prenom"
              android : layout_width = " wrap_content "
              android : layout_height = " wrap_content "
              android: hint = "Votre<sub>u</sub>prénom" />
    </ LinearLayout >
</ LinearLayout >
```